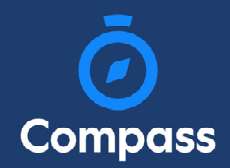

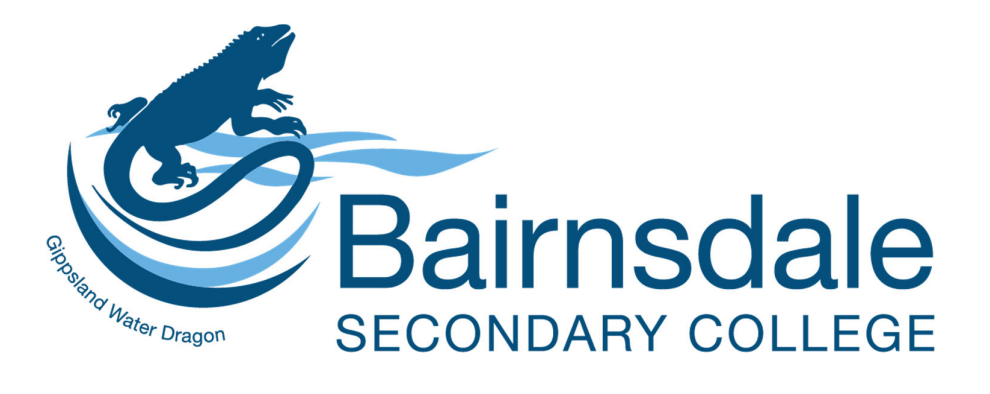

# WELCOME TO COMPASS

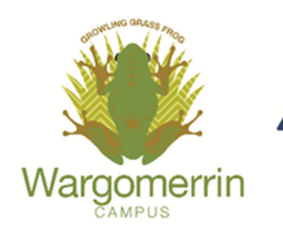

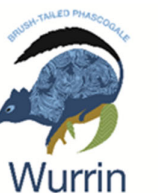

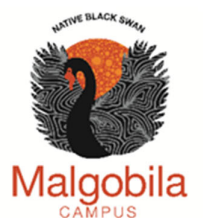

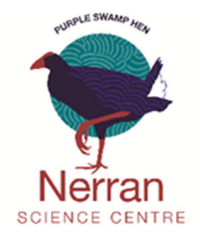

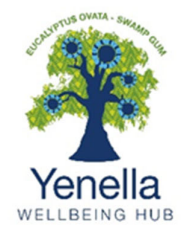

# Compass Parent Guide

The Compass Parent Portal is an online portal that allows you to access up-to-date information about our school and your child's progress.

The portal is accessible via the web and also via the Compass School Manager App (available for download via the App store on your device).

Within the parent portal are many different features including the ability to:

- Add Attendance Notes
- Monitor your child's homework and assessment tasks
- View Semester and Progress Reports
- Book Parent Teacher Conferences
- Consent and pay for school events
- Make school voluntary and extra-curricular contributions
- View school news items

This guide will assist you to navigate the portal and includes step-by-step information on howto complete key processes. Every family receives a separate parent login to our school's Compass site. Login information is provided to you by the school.

If you need assistance locating the Compass site link for our school, go to: http://schools.compass.edu.au

You will then be able to search for our school and access the link.

If you have any questions regarding your Compass parent portal, please contact us for assistance.

# **Contents**

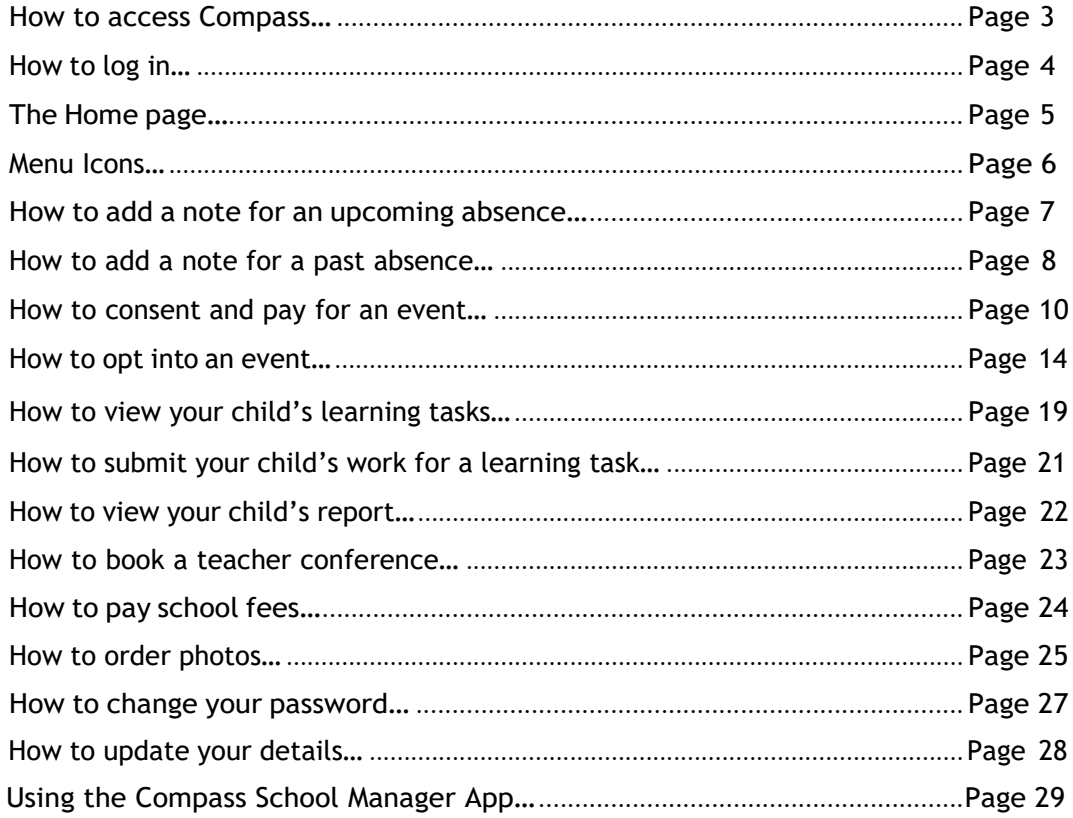

#### How to Login

To log in, you will require your unique family username and password. These details will be provided to you by the school. If you are yet to receive them, please contact the school office. You will initially be provided with a temporary password that you will be prompted to update to one of your choosing when you login for the first time.

To log in, go to your school's Compass site. Type in your username and password and click 'Sign in'.

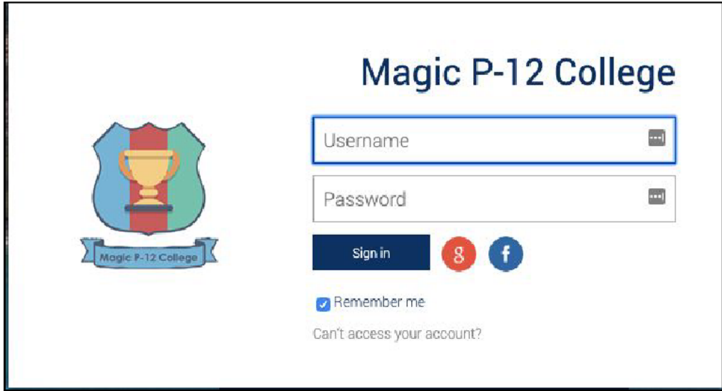

If it is the first time you are logging in, you will be required to confirm your email address and mobile number. These details may be used by the school for SMS/email communications and also, password recovery.

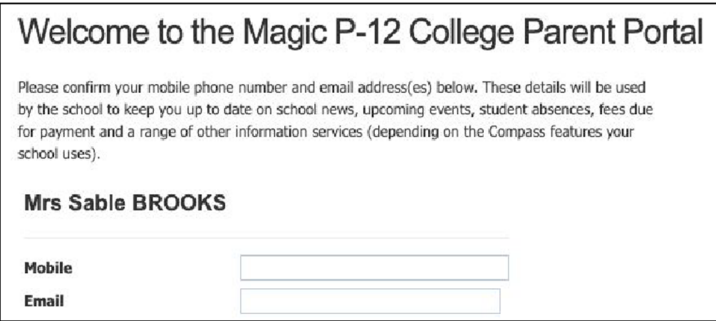

Also, when logging in for the first time, once you have confirmed your details, you will be required to change your temporary password to one of your choosing. When you have entered your new password, click 'Save'.

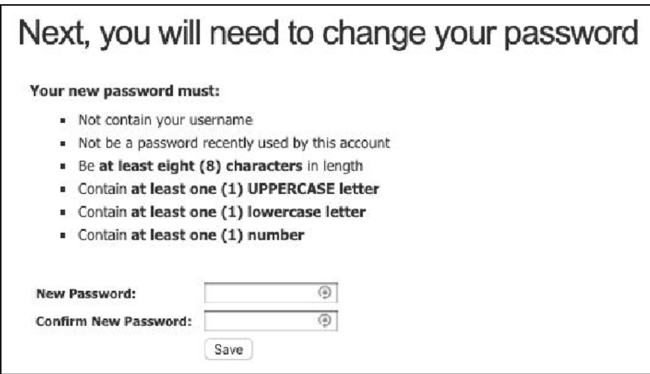

# The Home Page

When logged in, you will be on the home page. Here you will see different sections of key information.

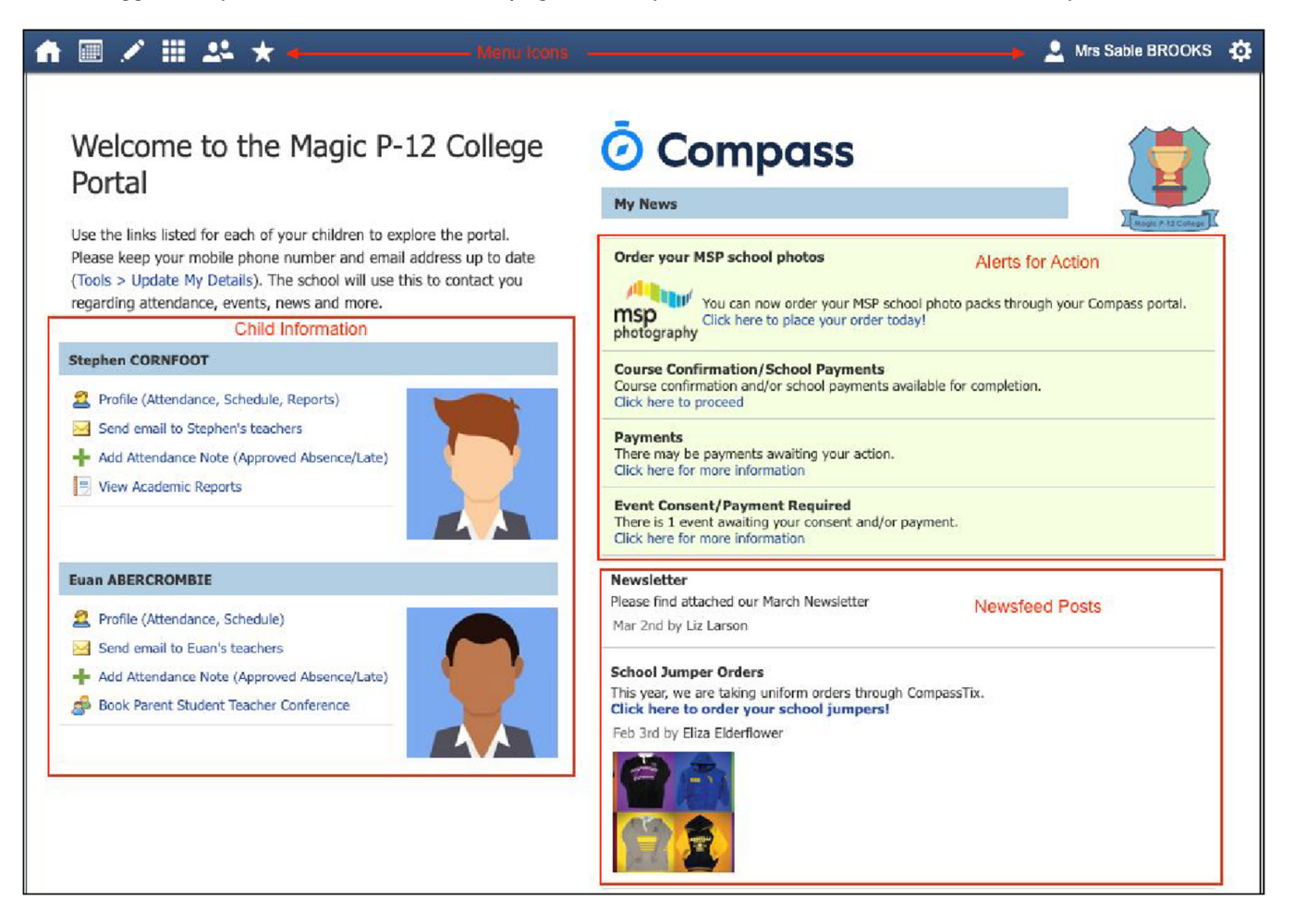

**Alerts -** These are clickable notifications of items that require your action.

**Newsfeed -** These are posts made by the school to communicate school information to you. You can scroll through any available posts, and they will remain accessible for as long as the school has determined. They will generally display with the most recently dated post at the top however, posts set as 'Priority' by the school will show first regardless of the date.

**Child Information -** You will see each child you have at the school listed and clickable items that give you further details e.g. clicking 'View Academic Reports' will take you to your child's available reports

**Menu options -** Across the top of the screen you will see a series of icons that open menus for additional information you may require to access from time to time  $e.g.,$  access to placing a canteen order, access to viewing upcoming event information.

#### Menu Icons

The Home icon can be clicked at any time to take you back to the **home screen** in Compass.

The Calendar icon will take you to view the available **Calendars** e.g., school events, your child's schedule etc.

The Pencil icon opens the **Teaching and Learning menu** from which you can select to view all the Learning Tasks assigned to your child/children.

The Grid icon will open the **Organisation menu**. Here you can access the Events page and also the Course Confirmation page to pay school fees.

The People icon is the **Community menu**. Here you can book parent teacher conferences (when available) and access School Resources.

The Star icon opens the **Favourites menu**. This contains links to useful websites the school recommends.

The Cog icon gives you access to the **Tools menu**. Here you can opt to change your password, view your payment history and update your details.

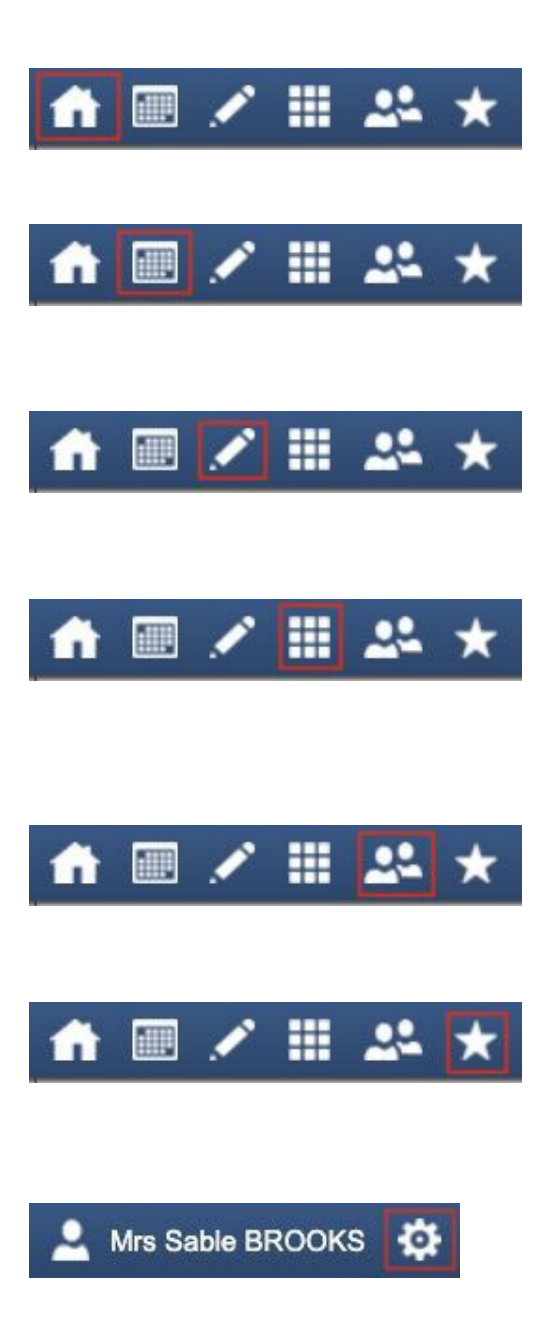

# How To: Add an Attendance Note for an Upcoming Absence

If your child is going to be away, you can add in an Attendance Note to advise the school. To do so, click 'Add Attendance Note (Approved Absence/Late)'.

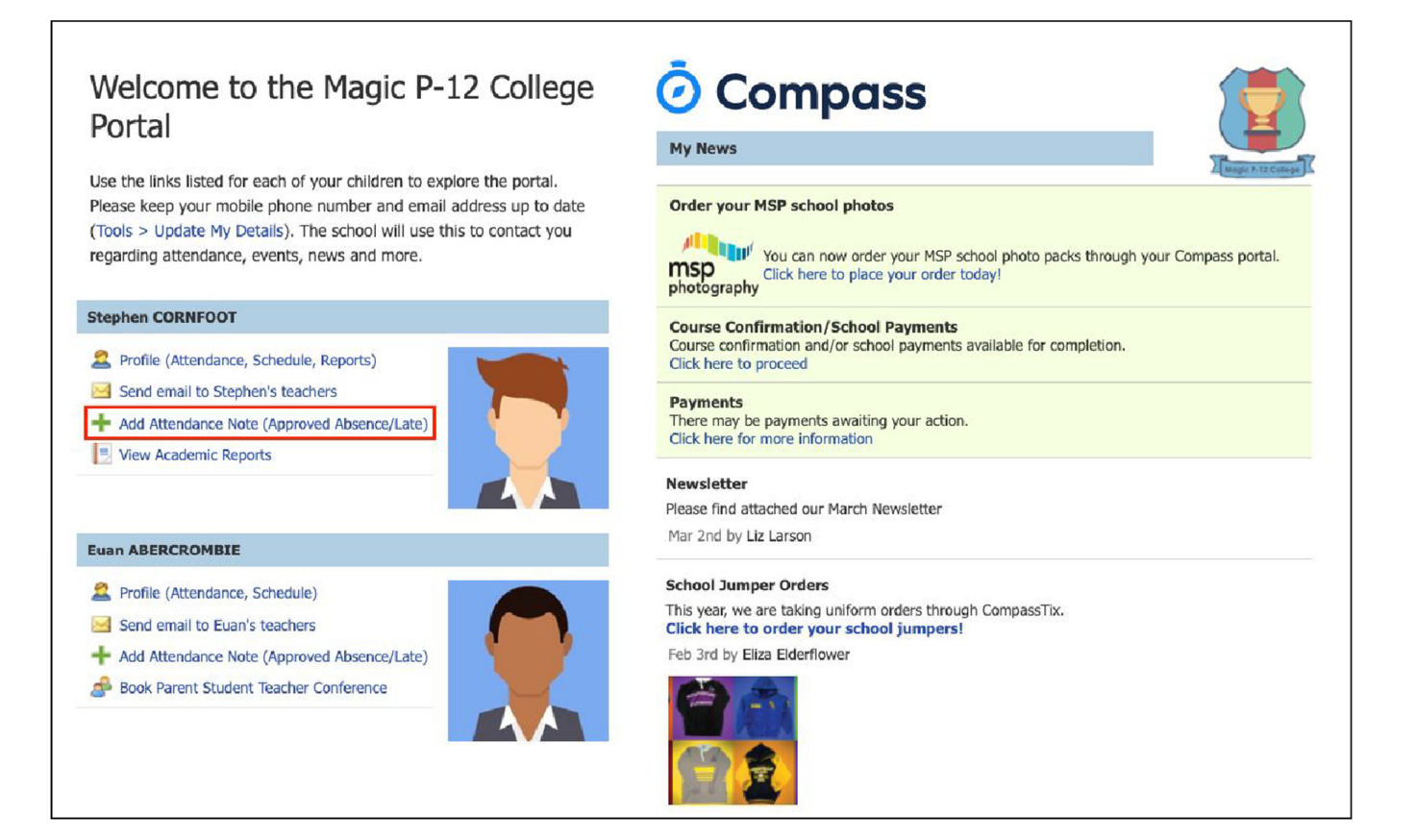

A Note screen will open. (1) Select the applicable reason from the drop-down list. (2) Add in any additional information if applicable in the Details/Comment box. (3) Select the start and finish date/time of the absence. (4) Click 'Save'.

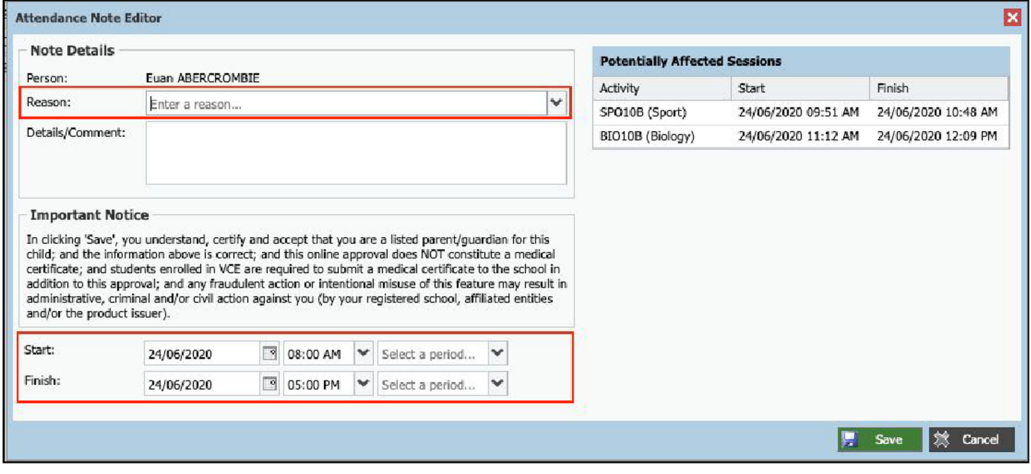

# How To: Add an Attendance Note for an Unexplained Absence

If your child has been marked Not Present without an explanation, you will be required to add an Attendance Note. You may also receive an automated SMS from the College.

You will see an alert on your home screen.

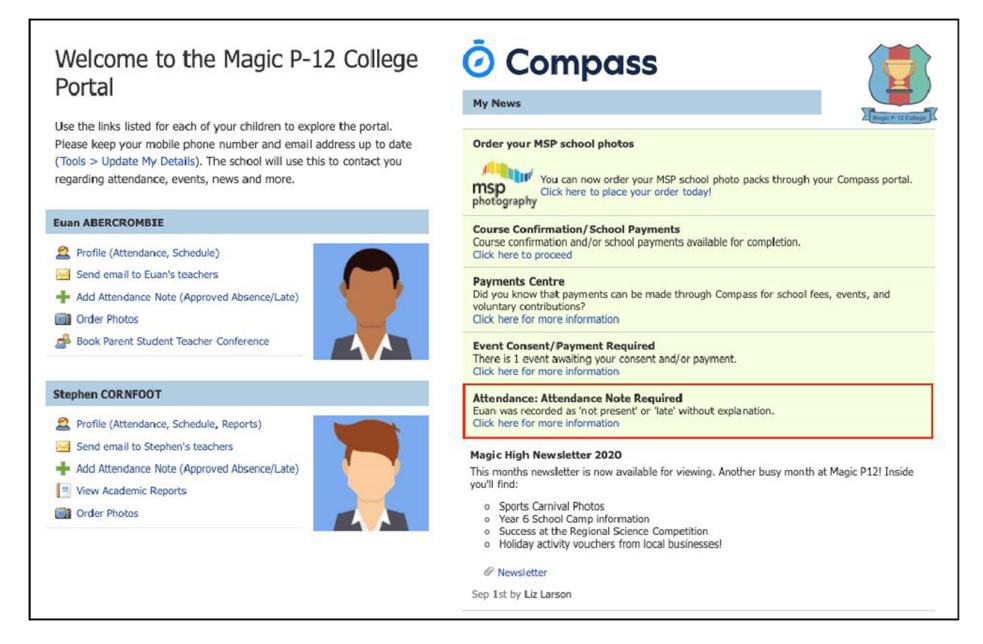

Click the alert and it will take you to your child's 'Unexplained' attendance tab where you will see any sessions listed for which they were marked as Not Present or Late.

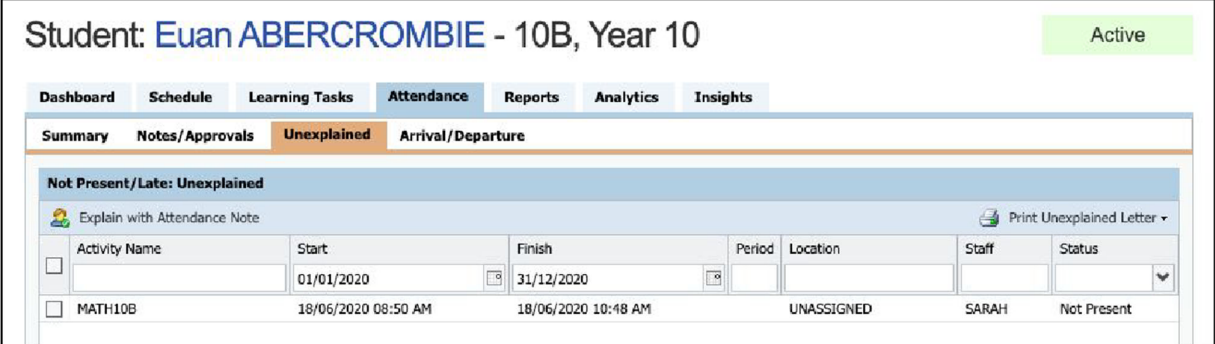

Select the session (or sessions) that you are adding a note for and then click 'Explain with Attendance Note'. This will cause the Attendance Note screen to pop open.

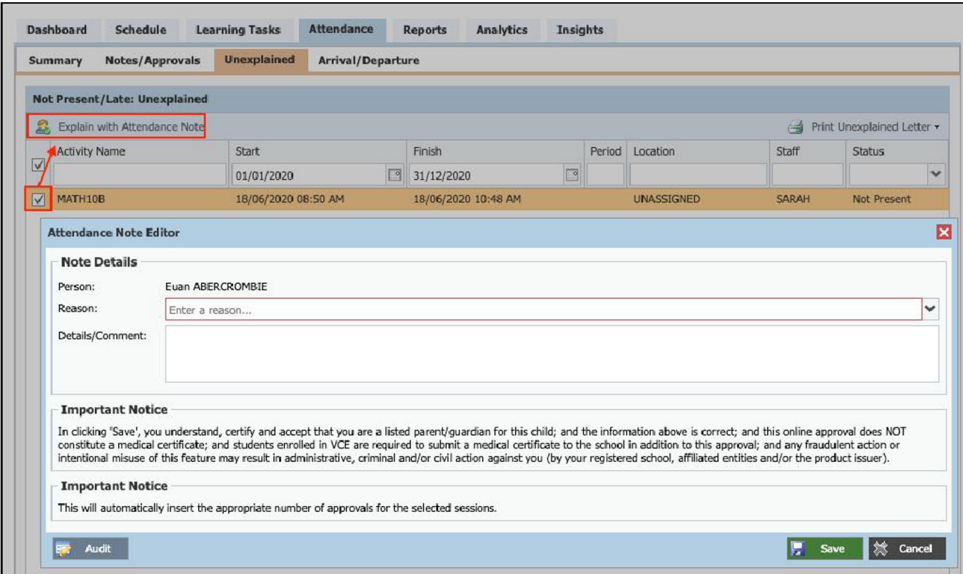

Select the applicable reason for the absence and add in the relevant details/comment. Click 'Save'. This will assign the attendance note to the sessions you selected, and they will update to no longer showas unexplained absences.

# How To: Consent and Pay for an Event

If your child has an upcoming event that requires your consent and/or payment, you will see an alert on your home screen.

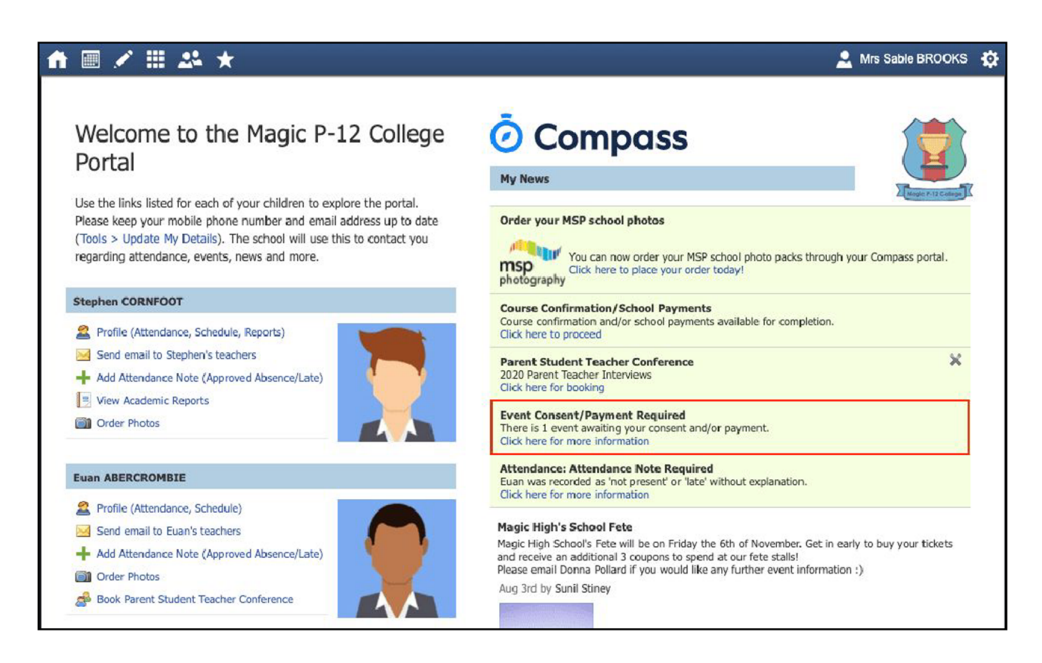

Click the alert and it will take you to the Events page (alternatively you can click the grid menu icon at the top of the screen and select 'Events').

On the 'Action Centre' tab you will see any events requiring your action. If you have more than one student at the school, events will be listed here under each child.

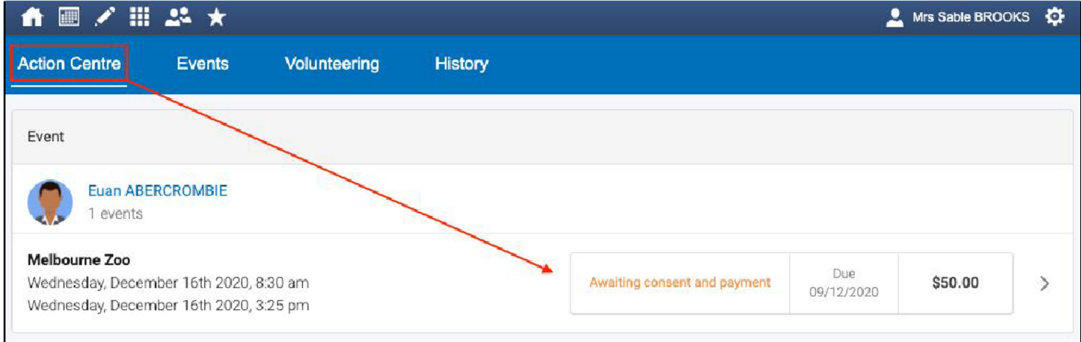

Click the event you wish to action. You will see the details of the event.

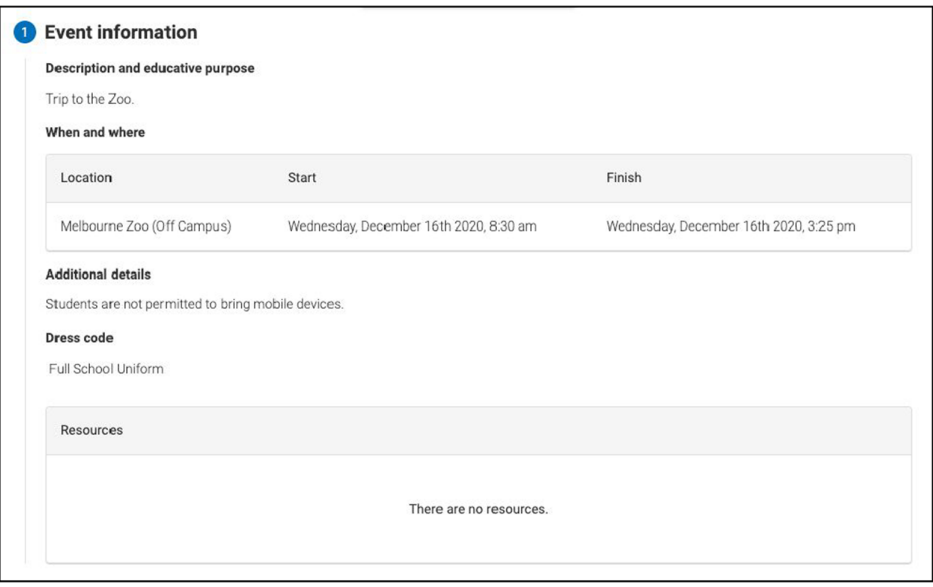

Next will be any administrative information that you are required to review or respond to.

If you are required to review a medical Action Plan to confirm that it is current, you will need to tick the acknowledgement box to proceed (if the Action Plan on file is no longer current, please contact the school office to advise). If your child has any further medical conditions not listed, please add the details in the available section.

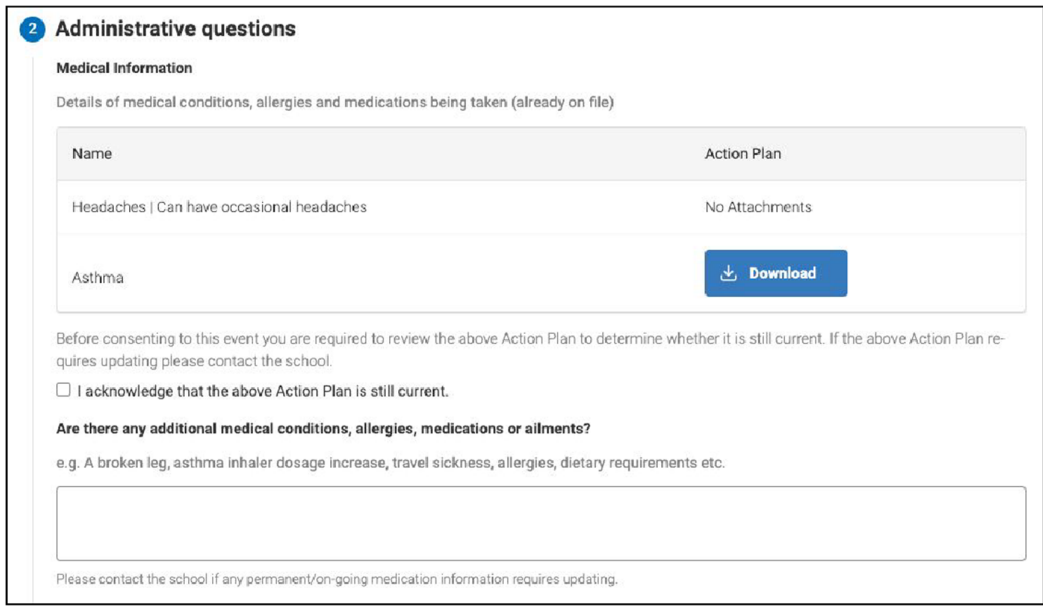

You will then see the current contact details on file for you. If this need updating or different contact information is required for this event, please add that information in the space provided.

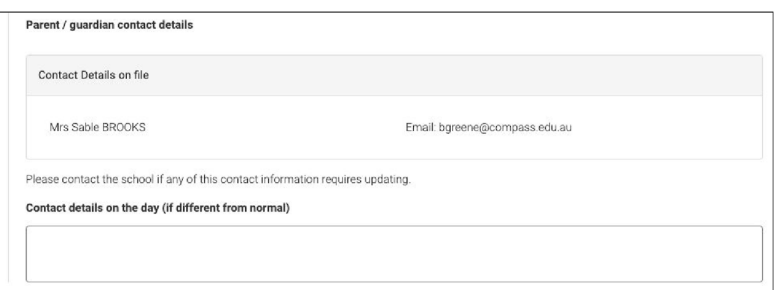

You will then be required to provide consent and payment (please note, not all events will require both, it will vary depending on the type of the event set up by the school).

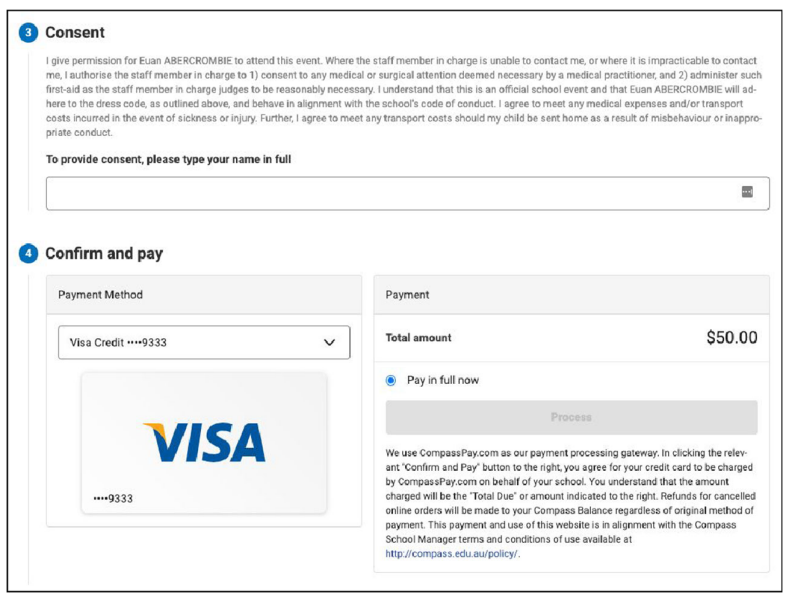

Once you have completed the consent/payment, the event will update to show your child as 'Attending'.

The 'Events' tab will show all events, both processed and those still requiring your action. To access information on upcoming events that you have already processed, click the event.

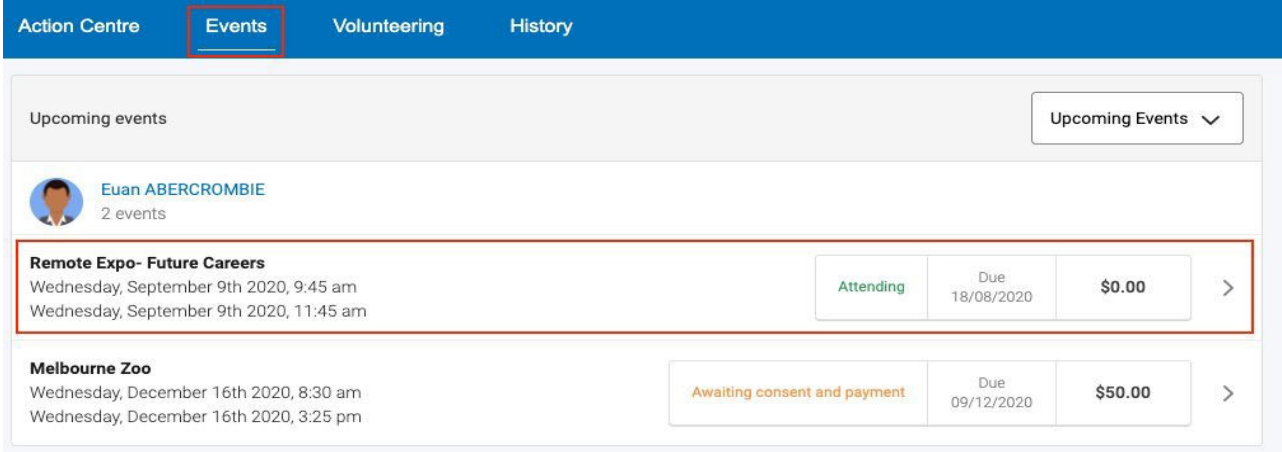

#### How To: Opt into an Optional Event

Sometimes the school will offer optional events. *These may have attendee limits* and work on the first in first served basis.

Any time there is an optional event that your child has been invited to, an alert will show on yourdashboard.

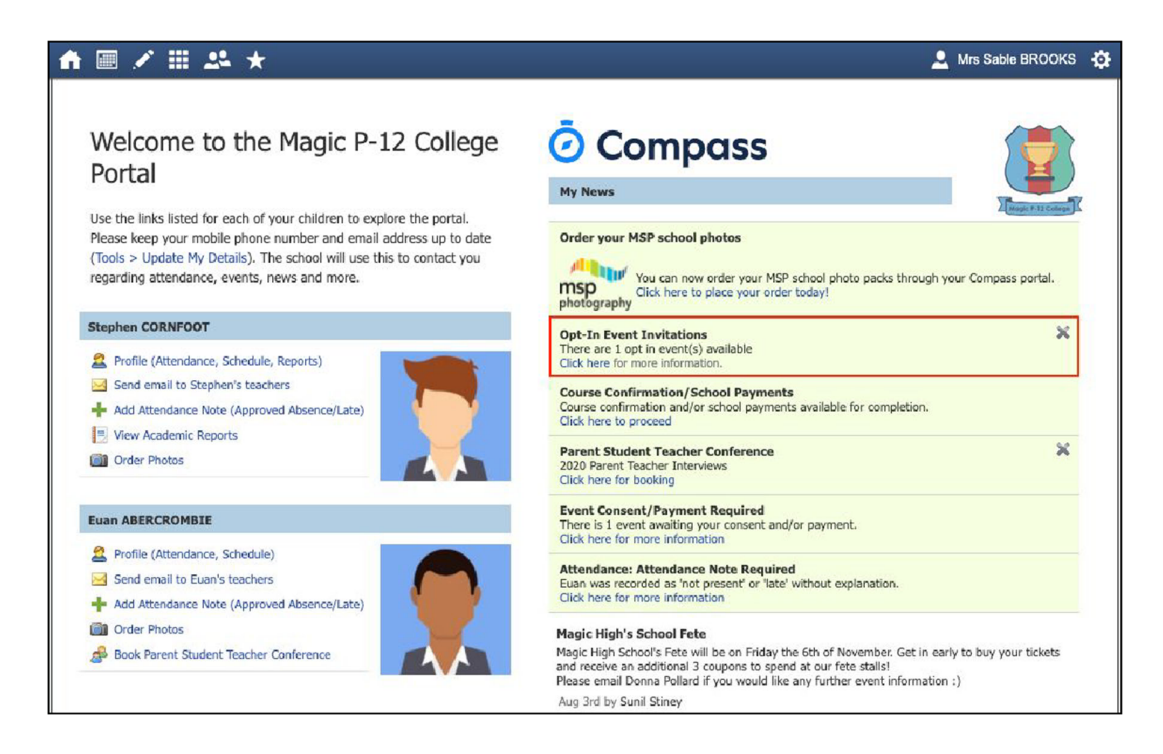

When you click the alert, you will be taken to the Events page. Click the option to expand the list of opt In events available.

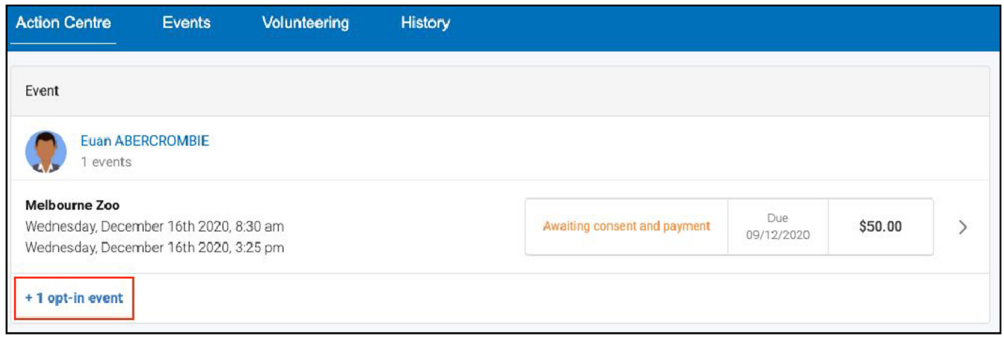

From the list, click into any events you want your child to attend.

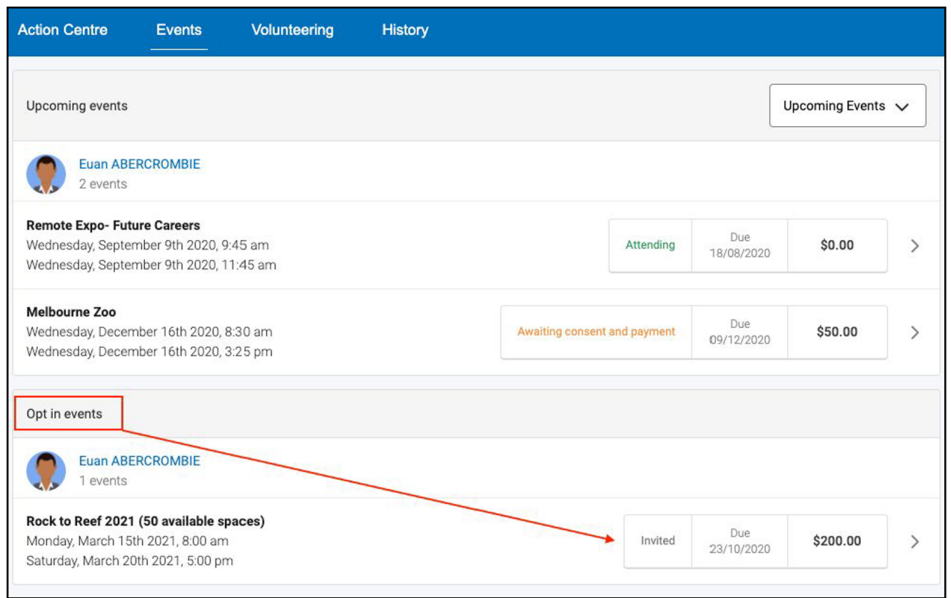

You will see the event details and have the option to decline or accept the invitation.

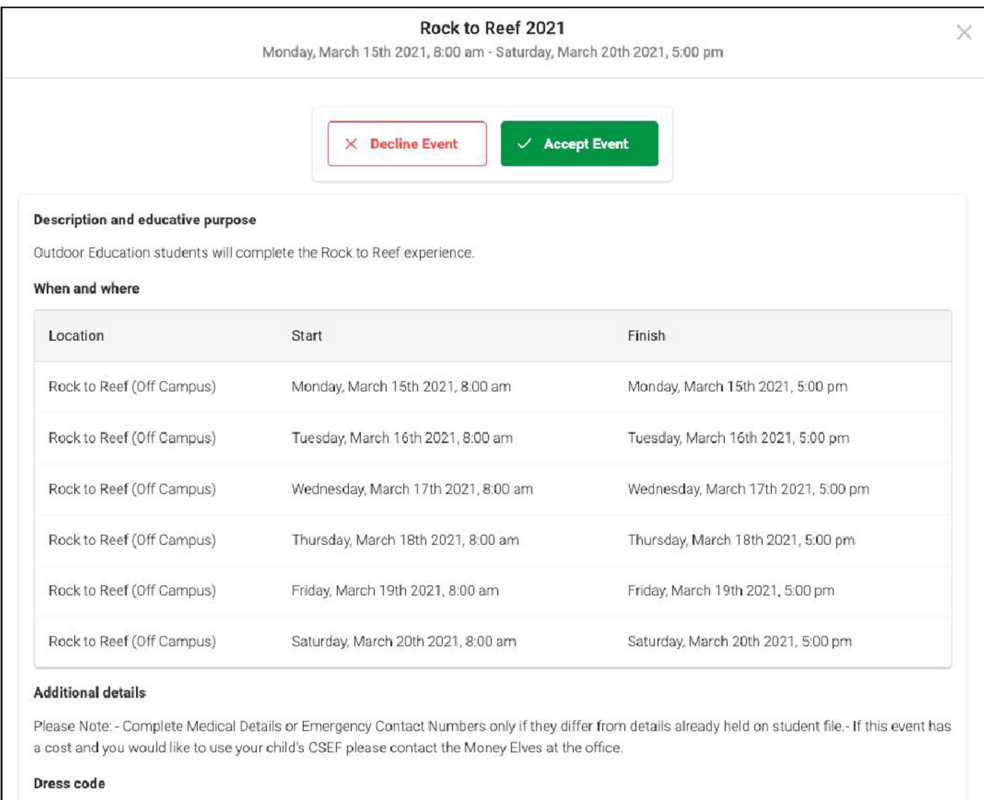

Neat casual clothing with enclosed footwear.

Transportation

If you choose to accept the invitation, it will move from the 'Opt In' section to the 'Upcoming Events' section and show as requiring consent/payment (note, if the event did not require any consent or payment, your child will show as 'Attending' and no further action is required).

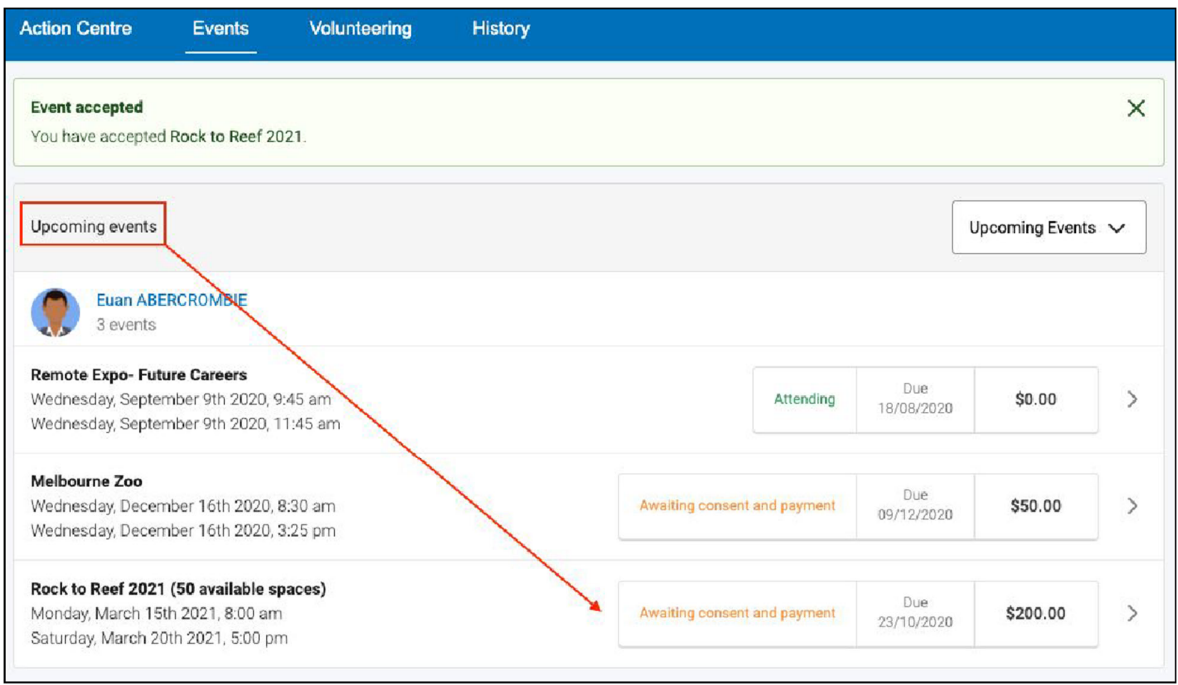

*To secure your child's place*, you will then need to click the event and proceed to complete the consent/payment per the usual event process. When your child's status for the event shows as 'Attending' they have a secured place.

**IMPORTANT:** If you do not proceed to process the consent/payment before 11:59pm on the day you accepted the invitation, your child will no longer be considered an attendee of the event. Their status will revert back to 'invited' and you would need to re-accept the invitation to secure their place in the event. *If there is an attendee limit for the event, being able to re-accept their invitation will only be possible if the maximum attendee limit for that event has not already been reached.* 

#### How To: View your child's Learning Tasks

Learning Tasks are used to issue homework, projects and assignments. They can also be used to provide assessment and feedback on work being completed in class.

To view your child's tasks, click the 'Profile' option for that child on your dashboard.

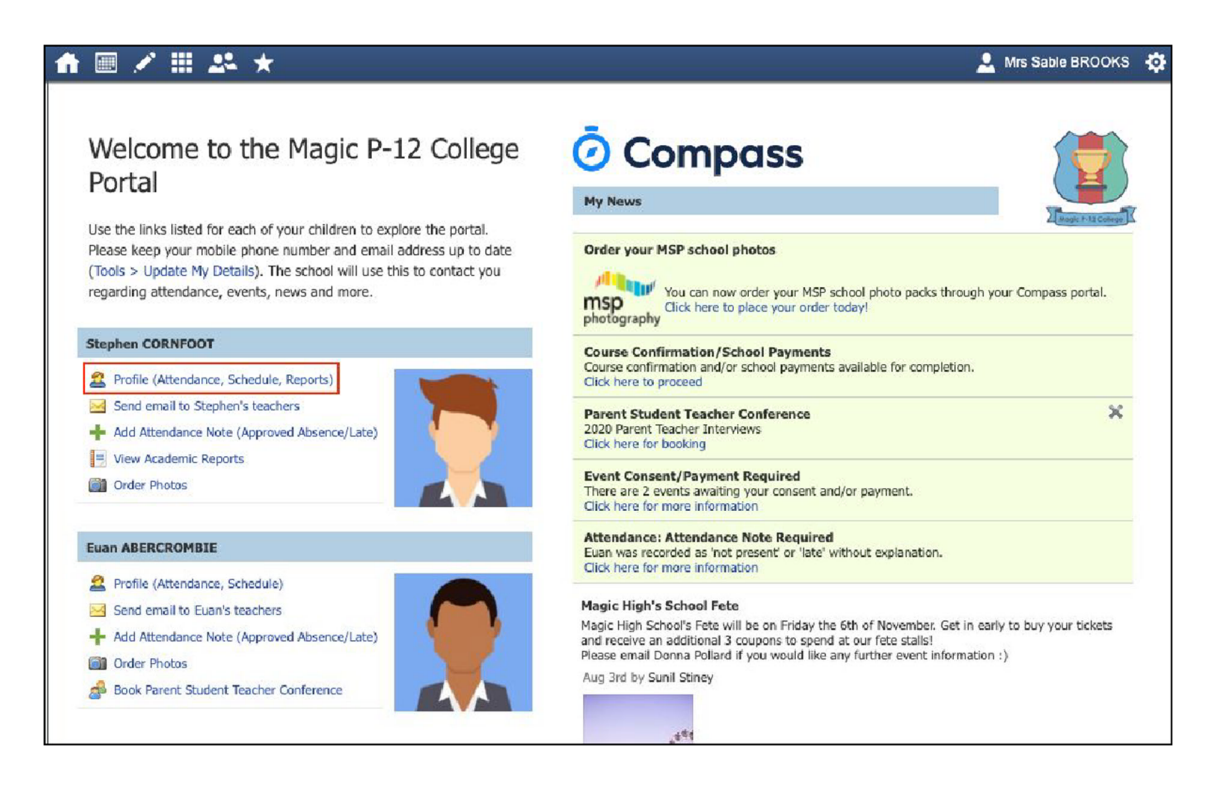

This will take you to their profile page. Click to their 'Learning Tasks' tab. Here you will see their tasks listed.

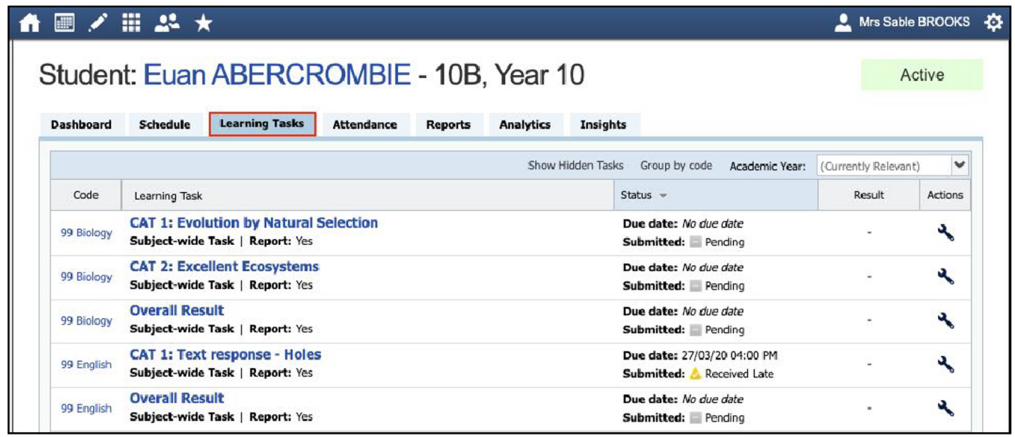

Note: The school may have archived some past tasks, you can click 'Show Hidden Tasks' to have archived tasks displayed in the list.

Click the title of a task to view the details and any results/feedback provided by the teacher.

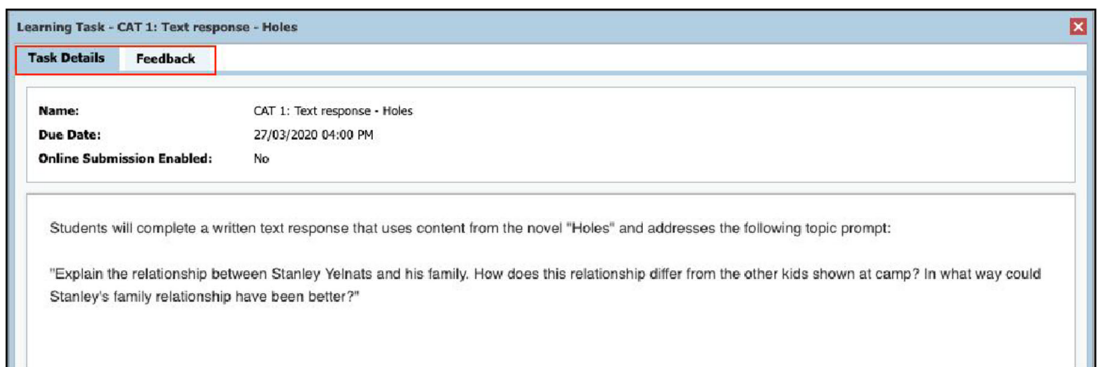

If you have more than one student at the school and wish to view all their Learning Tasks collectively, you can click the pencil icon and select 'Learning Tasks'.

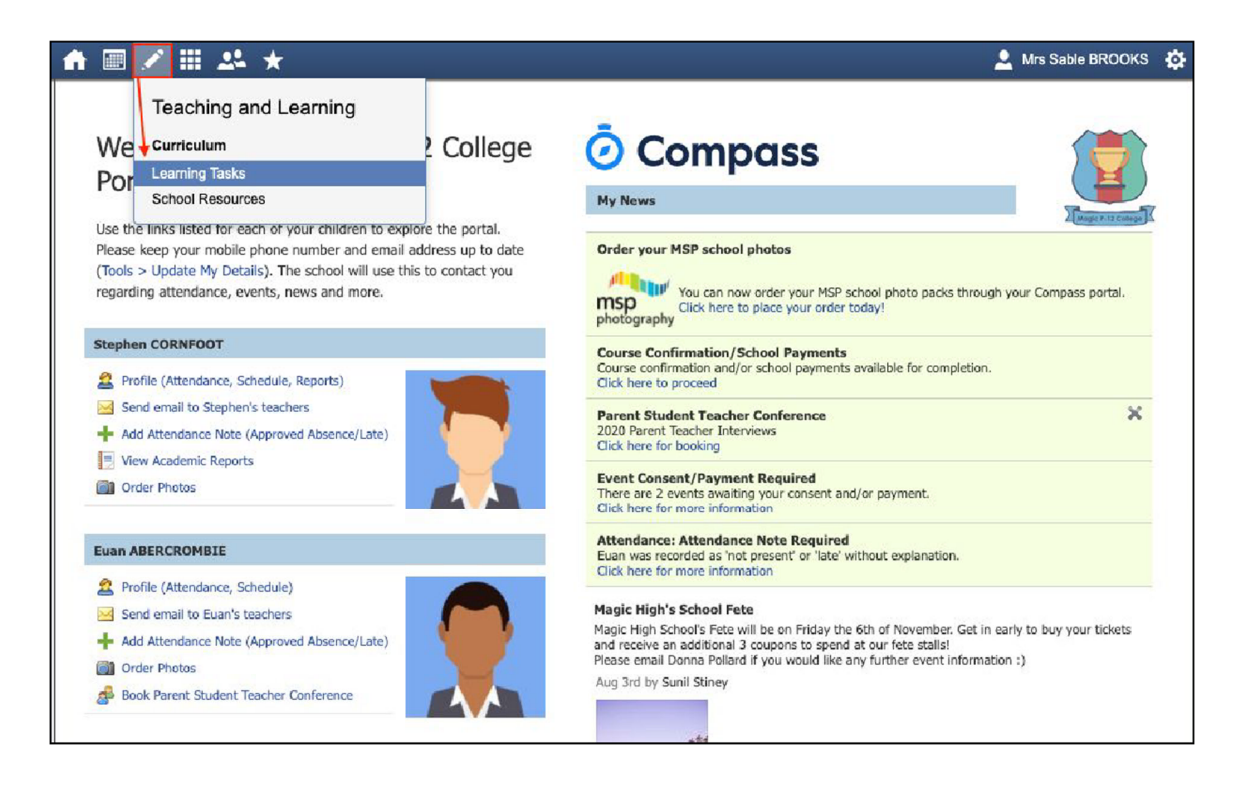

#### How To: Submit your child's work for a Learning Task

If you are required to assist your child in submitting work online for a Learning Task, you can do so by going to their 'Learning Task' tab and clicking the title of the applicable task. This can be done via their student login, or from within your parent portal.

When in the task, click 'Create Submission'. If you don't see this option, it means online submission has not been enabled for this task; please contact the teacher for further assistance.

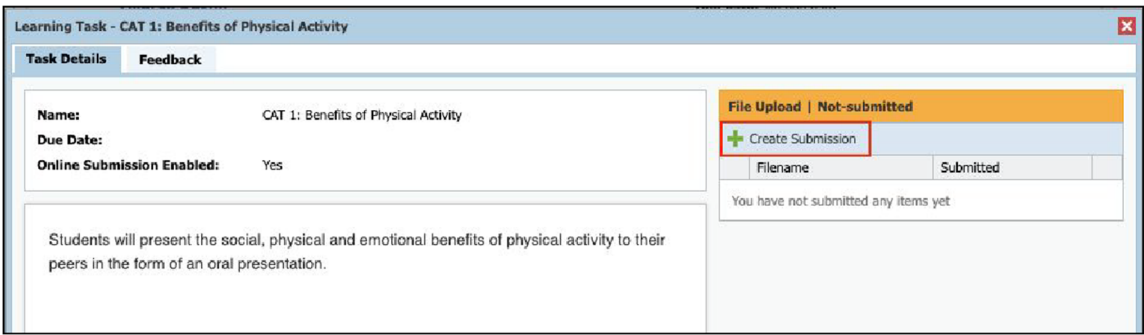

Select the file you want to upload from your device, it will then show as a submitted file. You can click the little disk/arrow icon next to the file to download it if at a later date you want to view it.

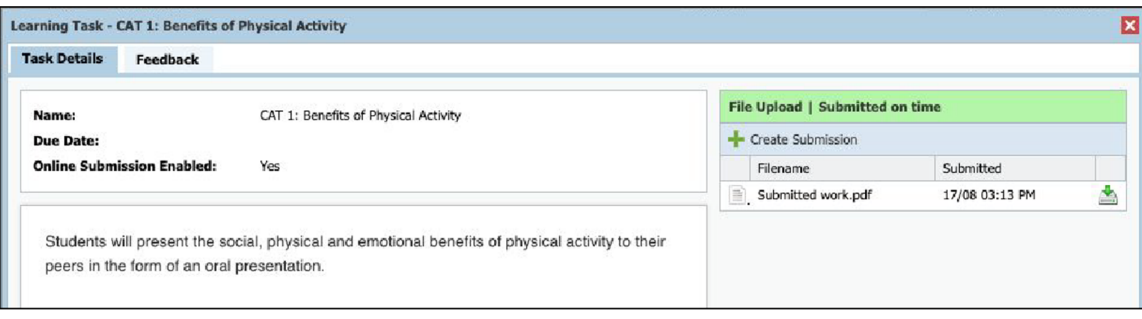

# How To: View your child's Report

To view your child's report, click the option under their details on your dashboard.

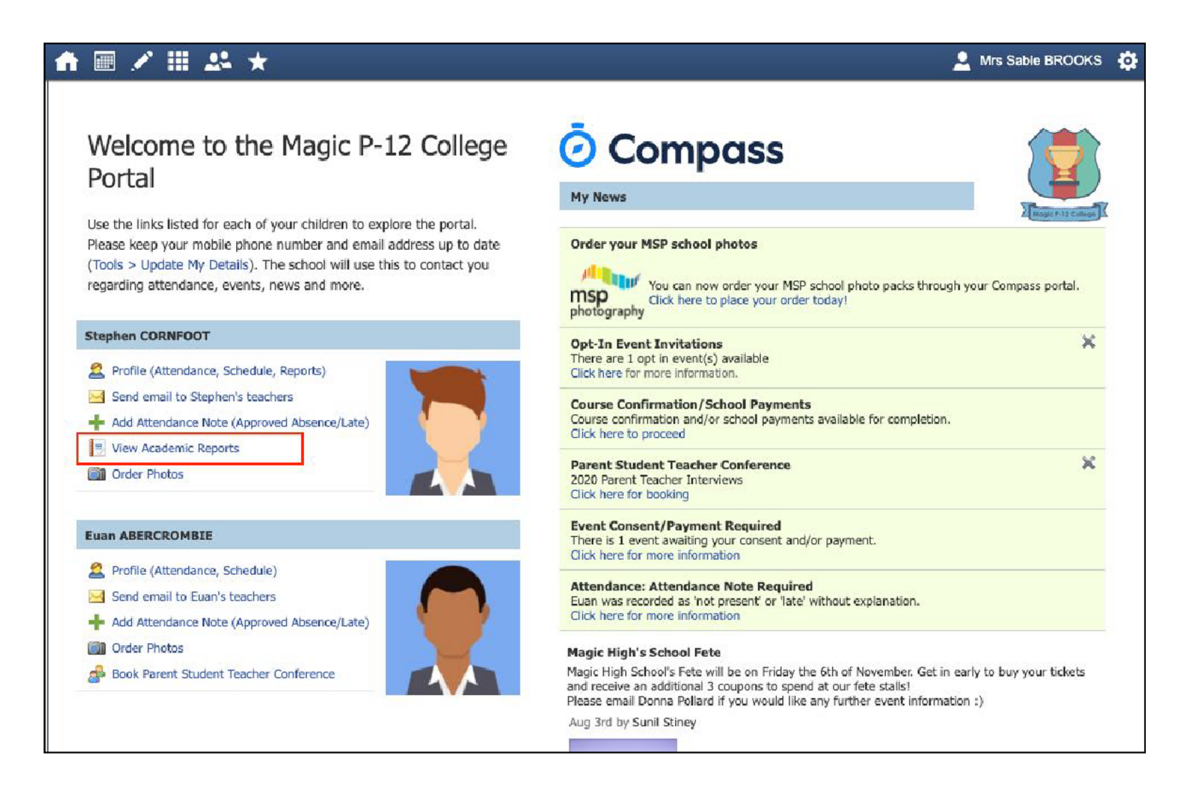

This will take you to the 'Reports' tab of your child's profile. Here you will see any available reports listed. Click the blue title of the specific report you want to access, and it will download as a pdf file to your device for viewing.

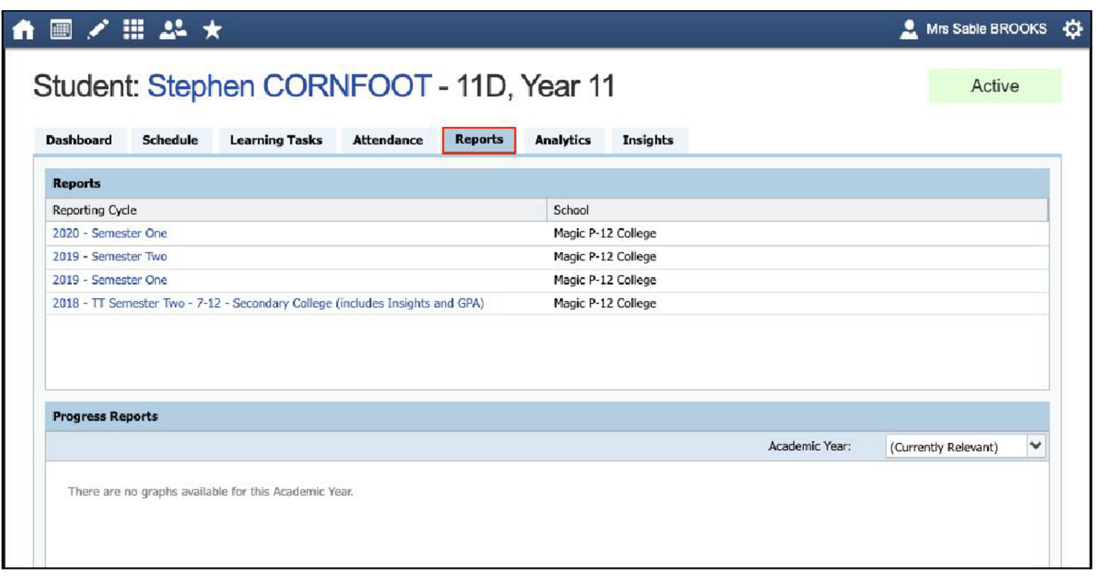

#### How To: Book a Teacher Conference

To book a conference with your child's teacher, when a conference cycle is available, you will see an alert on your dashboard. Click the alert.

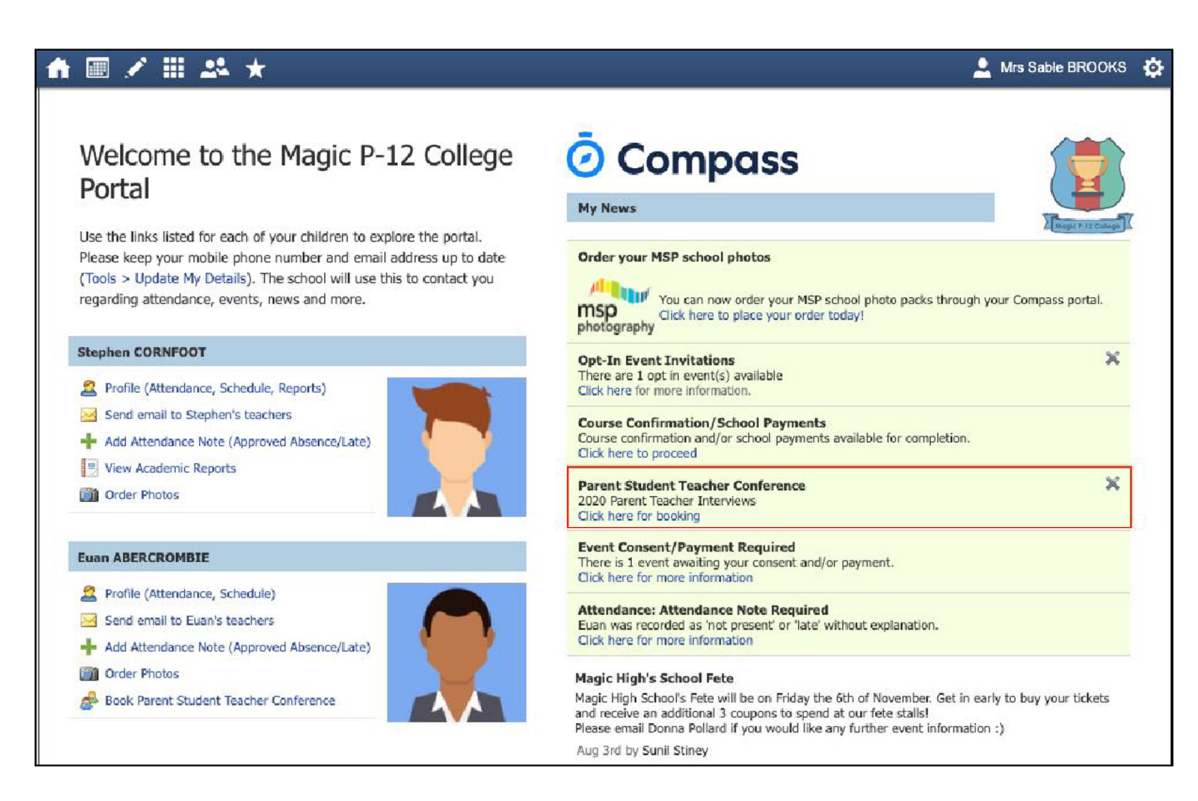

This will take you to the conference cycle and you will see the Welcome message from the school that will include details about the conference. Click the 'Show me how to book' option for guided instructions on how to secure your conference booking.

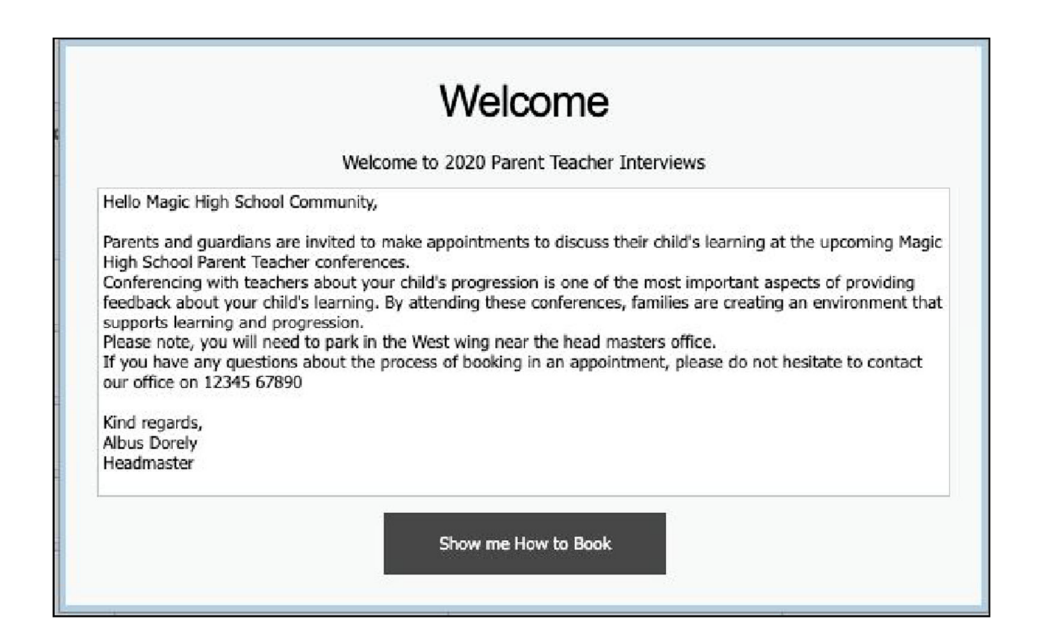

## How To: Pay School Contributions

When school fees are issued for payment, you will see an alert on your dashboard. Click the alert and you will be taken to the Course Confirmation page. You will see any fees requiring payment listed and their status. Click the one you need to action.

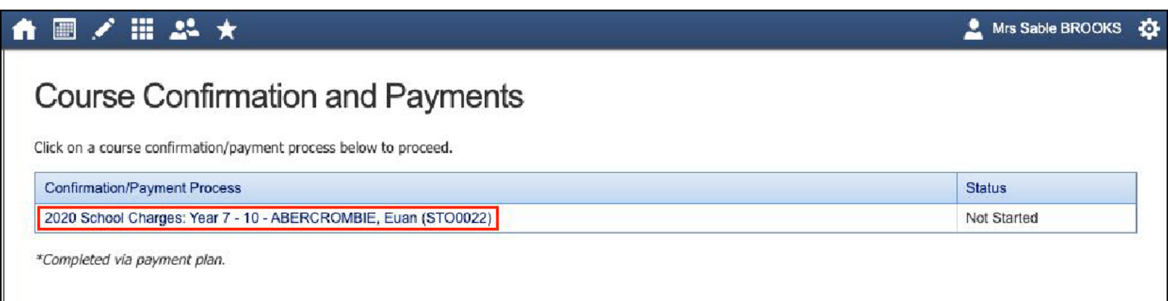

This will take you into that fee cycle. It will include information from the school, items for payment (some will be mandatory, others voluntary as determined by the school), agreements and some administrative questions. Work your way through the content

At the end you will be required to process the payment. If there is an option to pay via a payment plan, this will display as a payment method.

# How To: Order School Photos

To order your child's school photos, click the link on your dashboard.

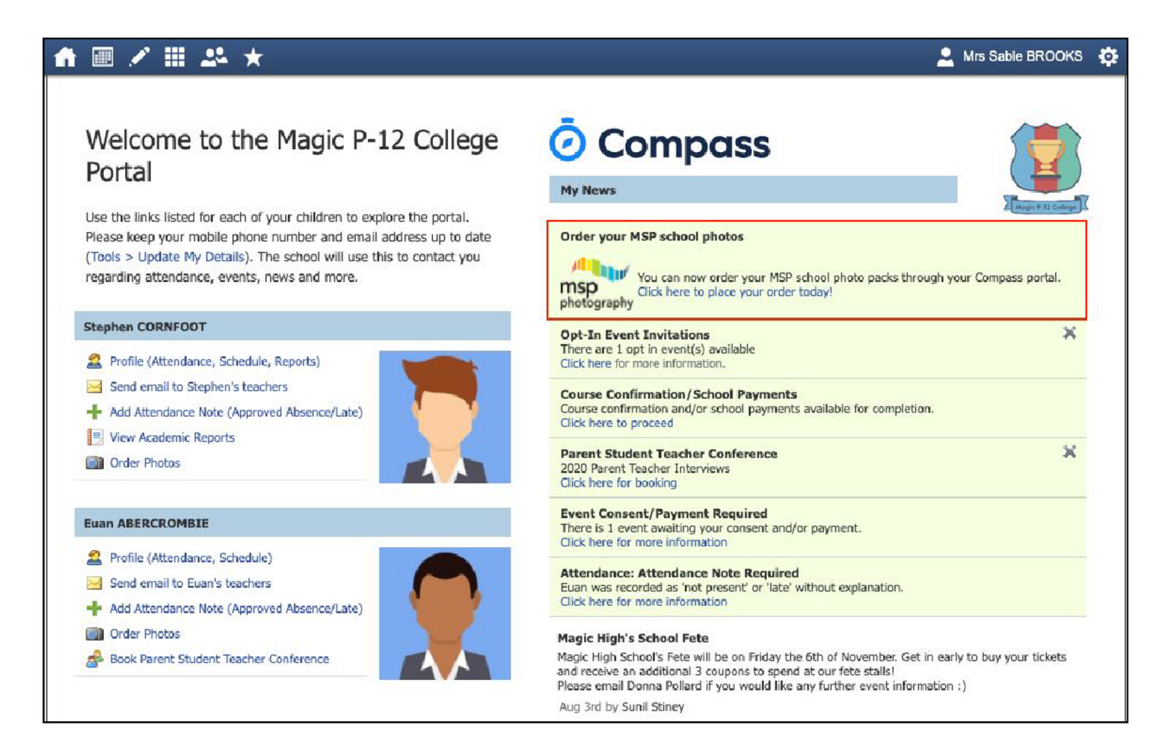

Alternatively, you can click the people icon at the top of your screen and select 'Photos'.

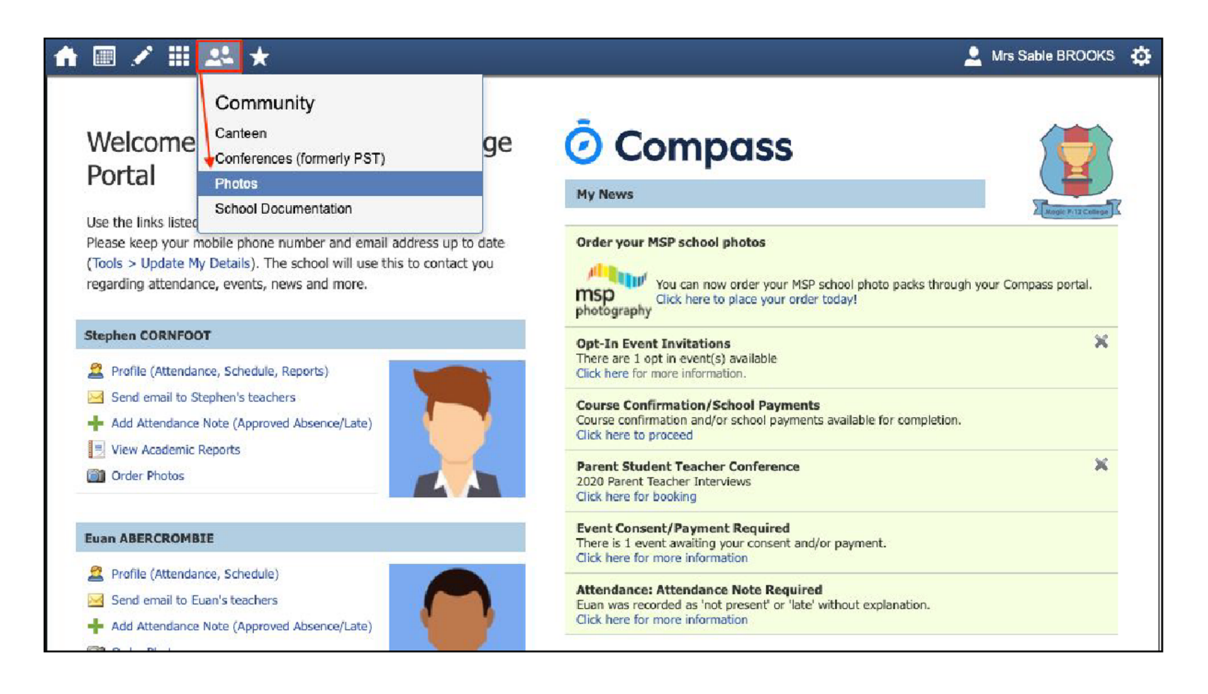

Click into the current year to order photos. On the right hand side there is an option to view past orders if required.

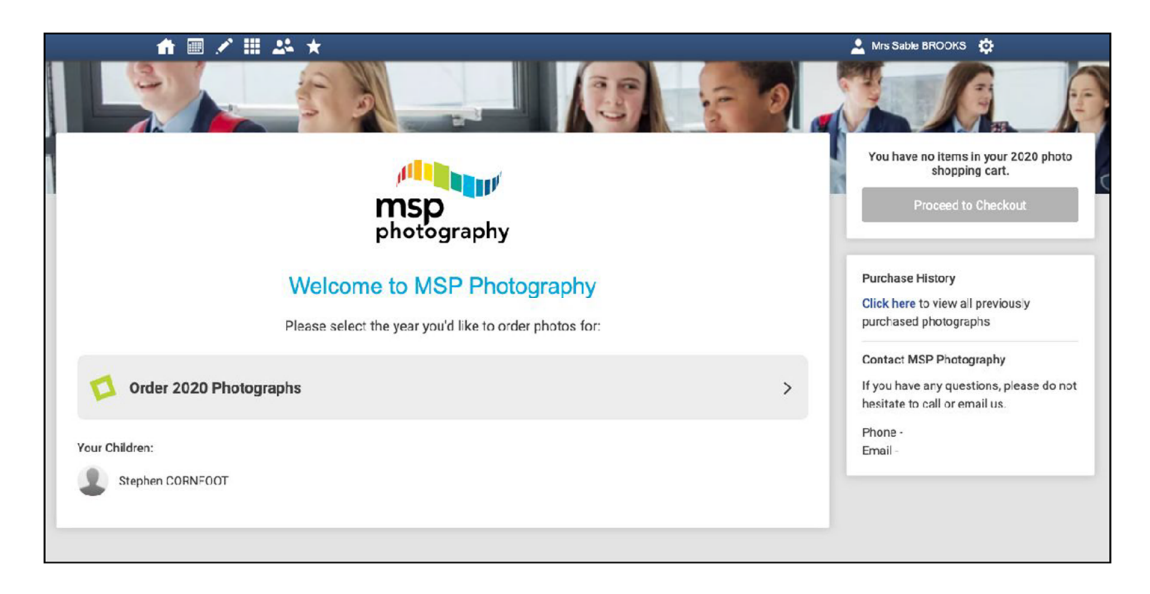

Add the packs you want to purchase from the available list to your cart and then process the payment.

# How To: Change your Password

If you need to change your password, go to the cog icon and select 'Change my Password'.

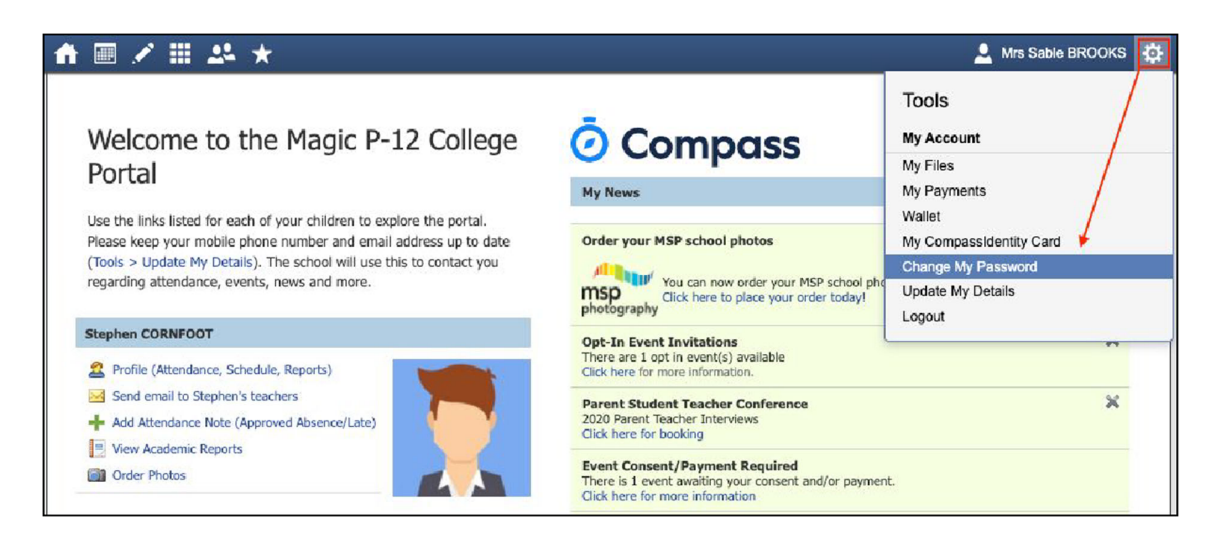

Key in the required information ensuring your new password meets the set guidelines. Click 'Save' to update.

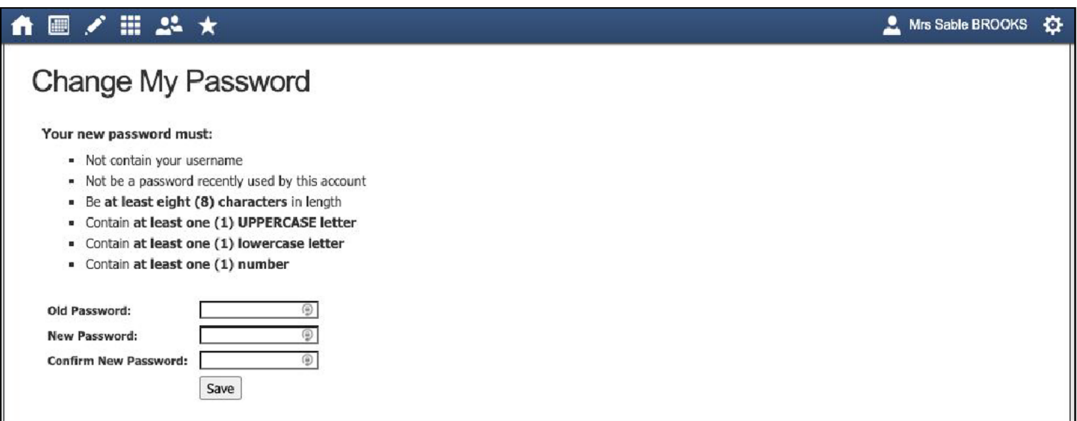

## How To: Update your Contact Details

If you need to update the mobile number or email address on file for your account, go to the cog menu icon and select 'Update my Details'.

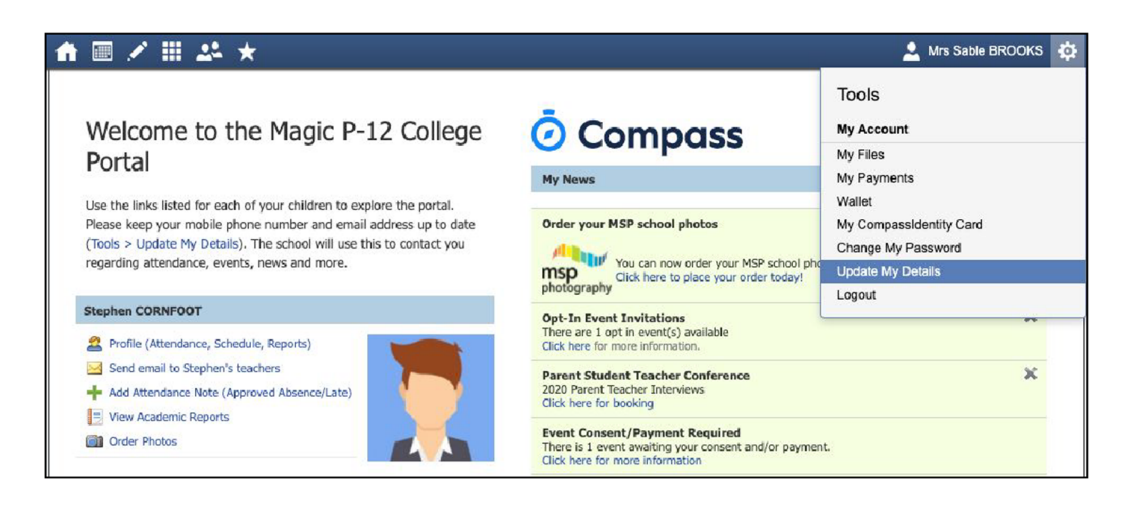

Add in your new contact information. This will trigger a notification to the school advising them of these changes.

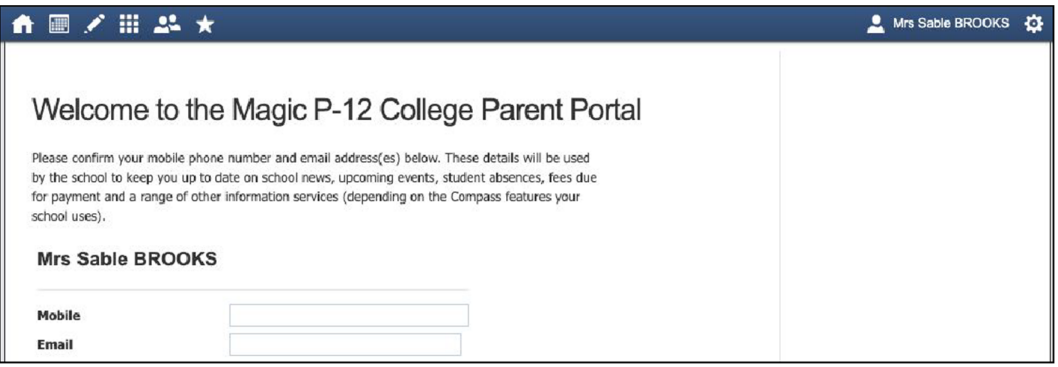

# The Compass School Manager App

You can use the Compass app to action tasks. The app is available to download for free from the Apple App Store or the Google Play store.

Once installed and opened for the first time, you will be prompted to choose which school your child attends.

After selecting the school, you will be required to enter your login details which are the same details you use to login to your Compass parent portal.

When logged in, you will see -

- Each of your children who attend the school. You can click their image to go to their profiles.
- The option to add an attendance note
- Any items requiring your action (alerts) at the top of the screen.
- The newsfeed which you can scroll down through to read.
- A link to the main menu (three little stripes in top left corner

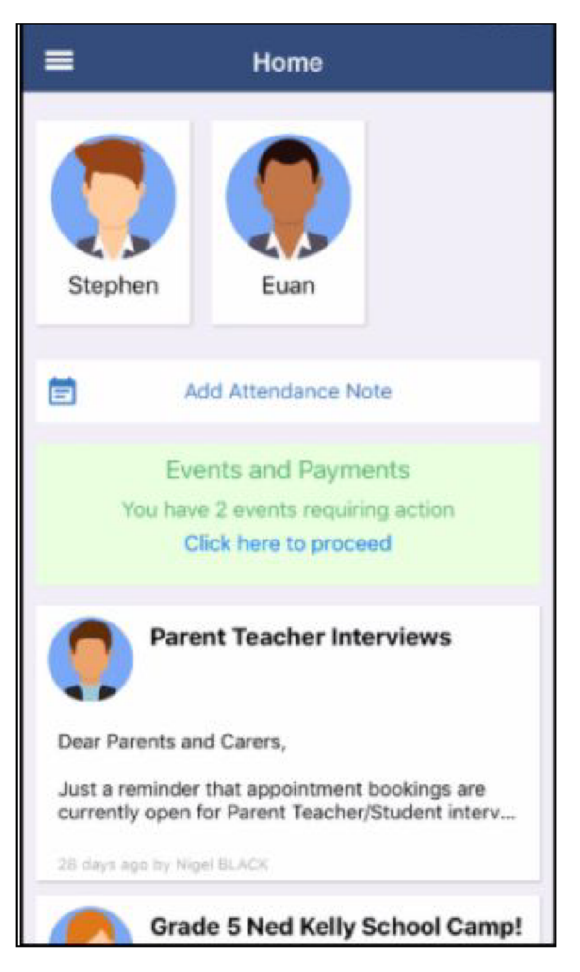

Clicking the menu icon will expand further options.

Some regular actions that you can easily complete via the App are -

- Conferences allows you to book teacher conferences
- Events Process consent/payment for your child's upcoming events

Note: If you have children attending different schools that use Compass (e.g. a child in Primary School and a child in Secondary School), you can use the 'Switch Accounts' option at the bottom of the menu to toggle between your parent account at each Compass school.

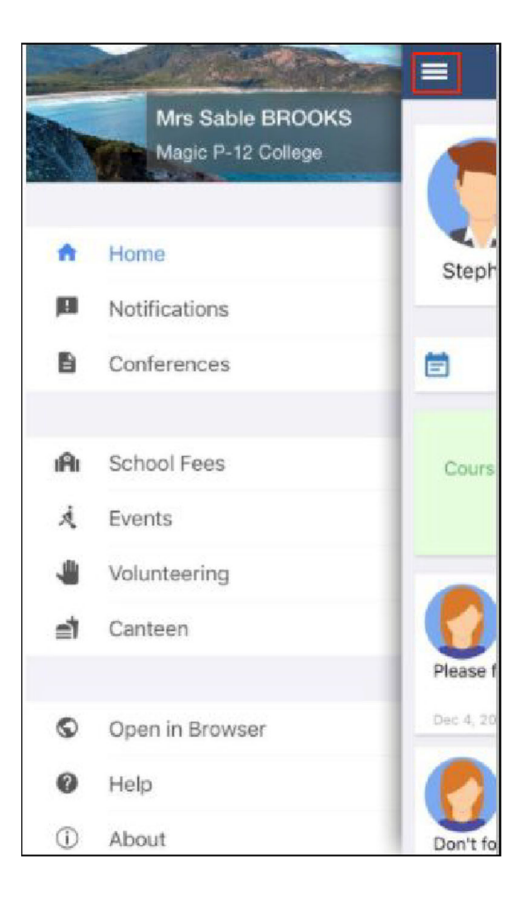

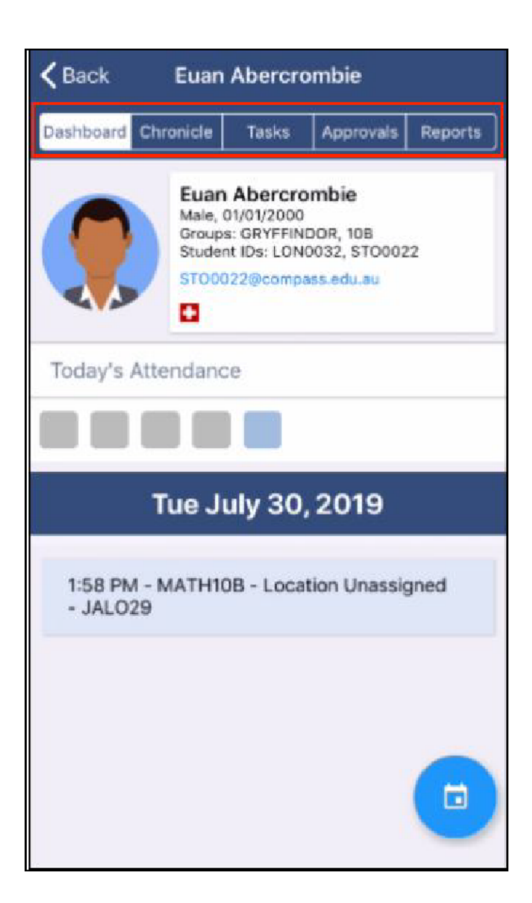

To access information pertaining to your child such as their schedule, learning tasks, attendance approvals and reports via the App, click their image on your home screen.

You can then click through the tabs at the top of their profile to access the available information.

Click the 'Back' option in the top right to return to your app home screen at any time.